## How to digitally sign a PDF

Using Adobe Acrobat Pro (provided by TCU), you are able to digitally sign PDFs. You may already have a digital signature set up. This isn't necessarily an actual handwritten version of your name. It's most likely a Digital ID that is specific only to you. If you're using a TCU computer, you may already have one. If you don't, here's how to create a Digital ID.

## If you already have a digital signature ID OR to see if you do:

- 1. Open the PDF document or form that you want to fill out and/or sign.
- Click the Sign icon in the toolbar OR choose Tools > Fill & Sign OR choose Fill & Sign from the right pane.

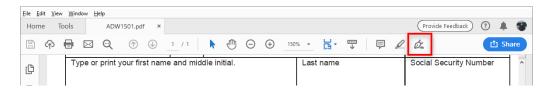

3. The Fill & Sign tool is displayed. Click Fill and Sign.

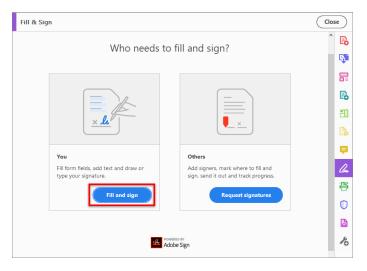

4. The form fields are automatically detected. Click anywhere in the blue field to type your text (or to fill a checkbox or radio button).

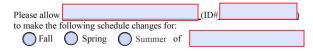

5. Signature fields are indicated with a small red arrow.

|             | ETHEN |       |  |
|-------------|-------|-------|--|
|             |       |       |  |
| Signature:  |       | Date: |  |
| Dignatui C. | •     | Date. |  |

6. If you have a digital signature set up and click into a Signature field, a new window will open. Confirm that it's you and then click "Next."

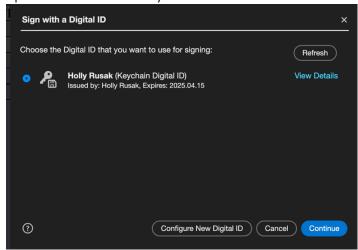

7. You'll get another window. If everything looks good, click Sign.

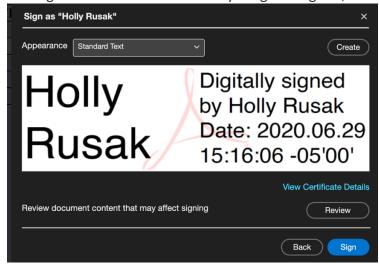

- 8. Adobe will prompt you to save the file. You must save in order to complete the signature. You can always re-open and re-save if you need to change something.
- 9. All done! Just be sure to add the newly saved version as an attachment when emailing it to the correct person.

## Create a self-signed digital ID

- 1. Open Acrobat Pro, click the **Acrobat Pro DC** menu and choose **Preferences > Signatures**.
- 2. On the right, click **More** for **Identities & Trusted Certificates**.

3. Select **Digital IDs** on the left, and then click the **Add ID** button on the upper right.

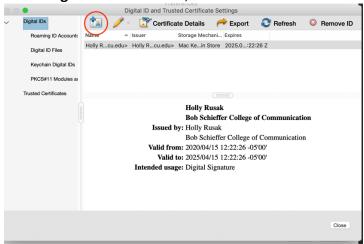

- 4. Select the option A New Digital ID I Want To Create Now, and click Next.
- 5. Specify where to store the digital ID and click Next.
- 6. Set up your information:
  - 1. Type a name, email address, and other personal information for your digital ID.
  - 2. Choose 2048-bit RSA from the Key Algorithm menu.
  - 3. From the **Use Digital ID For** menu, choose both for signatures and data encryption.
  - 4. Click Next.
- 7. Save the digital ID at the default location as shown in the **File Name** field. (If you want to save it somewhere else, click **Browse** and choose the location.)
- 8. Create then reconfirm a password.
- 9. Click Finish.